# **Инструкция для поставщиков образовательных услуг (частных организаций и индивидуальных предпринимателей) по вхождению в Навигатор дополнительного образования детей Кузбасса.**

Согласно Правилам персонифицированного финансирования дополнительного образования детей в Кемеровской области, утвержденных Приказом Департамента образования и науки Кемеровской области от 05.04.2019 года №740, представлен Порядок ведения реестра поставщиков образовательных услуг, включенных в систему персонифицированного финансирования и Порядок включения образовательных программ в систему персонифицированного финансирования.

Для внесения сведений в Реестр поставщиков образовательных услуг персонифицированного финансирования дополнительного образования детей (далее - ПФДО) организация должна быть подключена к автоматизированной информационной системе «Электронная школа 2.0» (далее — АИС).

Заявка на включение организации в Реестр поставщиков образовательных услуг в системе ПФДО производится в следующем порядке:

1. Для вхождения в реестр поставщиков образовательных услуг по дополнительным общеразвивающим программам необходимо на портале [https://dop.ruobr.ru](https://dop.ruobr.ru/) пройти регистрацию для участия учреждения в системе персонифицированного дополнительного образования детей Кузбасса (отправить электронную заявку).

2. Необходимо заполнить заявку по форме (в открывшейся регистрационной форме, пошагово заполнить все обязательные поля), предоставить правоустанавливающие документы на ведение образовательной деятельности по дополнительному образованию: копию Устава (Положения) полностью, копию Лицензии на ведение образовательной деятельности полностью (3-4 листа), вписку из ЕГРЮЛ, которую можно получить на портале [https://egrul.nalog.ru](https://egrul.nalog.ru/) по ИНН или ОГРН организации.

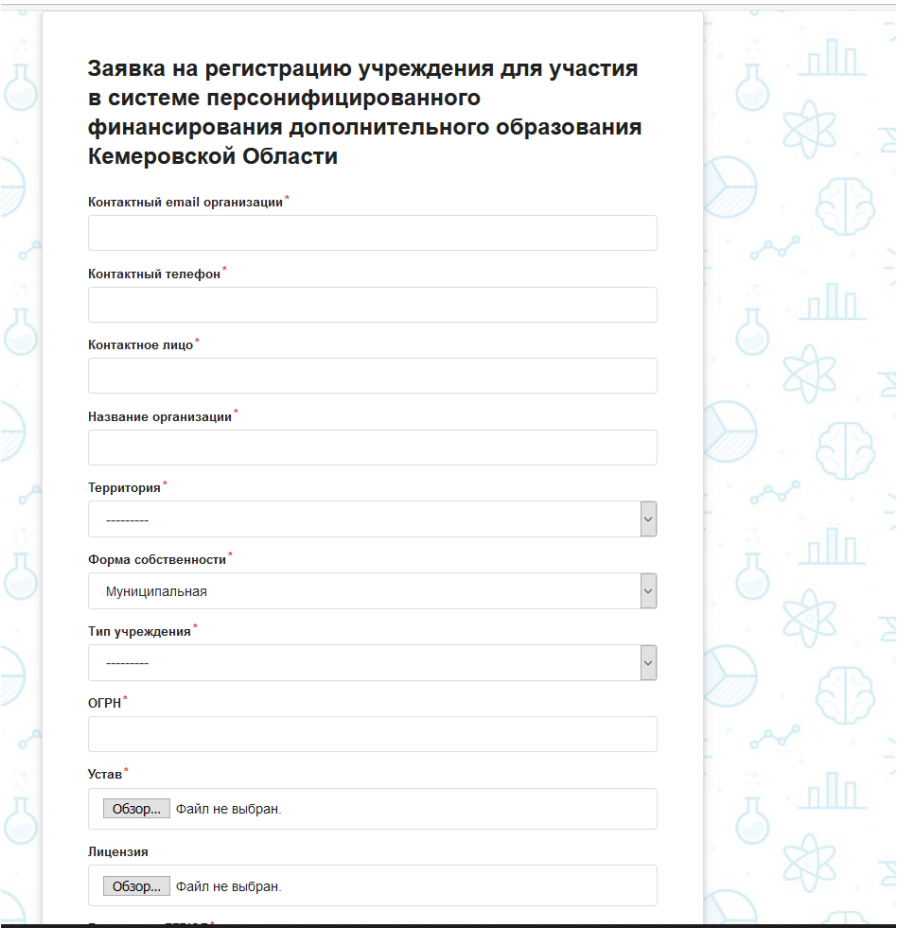

3. Заявка поступает на рассмотрение Оператору ПФДО, который принимает решение о включении в Реестр поставщиков образовательных услуг ПФДО.

4. По результатам рассмотрения заявки поставщику поступает уведомление о результатах обращения:

- «Отказано» (в данном случае заявку можно подать повторно после устранения замечаний, указанных Оператором ПФДО);

- «Включен».

5. После вхождения организации в реестр поставщиков образовательных услуг, необходимо в Личном кабинете Электронной школы 2.0 загружать дополнительные общеобразовательные общеразвивающие программы для прохождения процедуры добровольной сертификации (оценки) экспертной группой, созданной Приказом Департамента образования и науки Кемеровской области от 30.07.2019г. № 1486.

## **Правила заполнения программ**

## **Добавляем программу.**

1. Необходимо в Личном кабинете организации провести следующие действия: вкладка «Учреждение» - «Учреждение» - кнопка «Программы ДОД».

2. Нажимаем кнопку «Добавить запись».

Заполняем информацию о программах. Указываем вид программы – предпрофессиональная или общеразвивающая. Заполняем все поля.

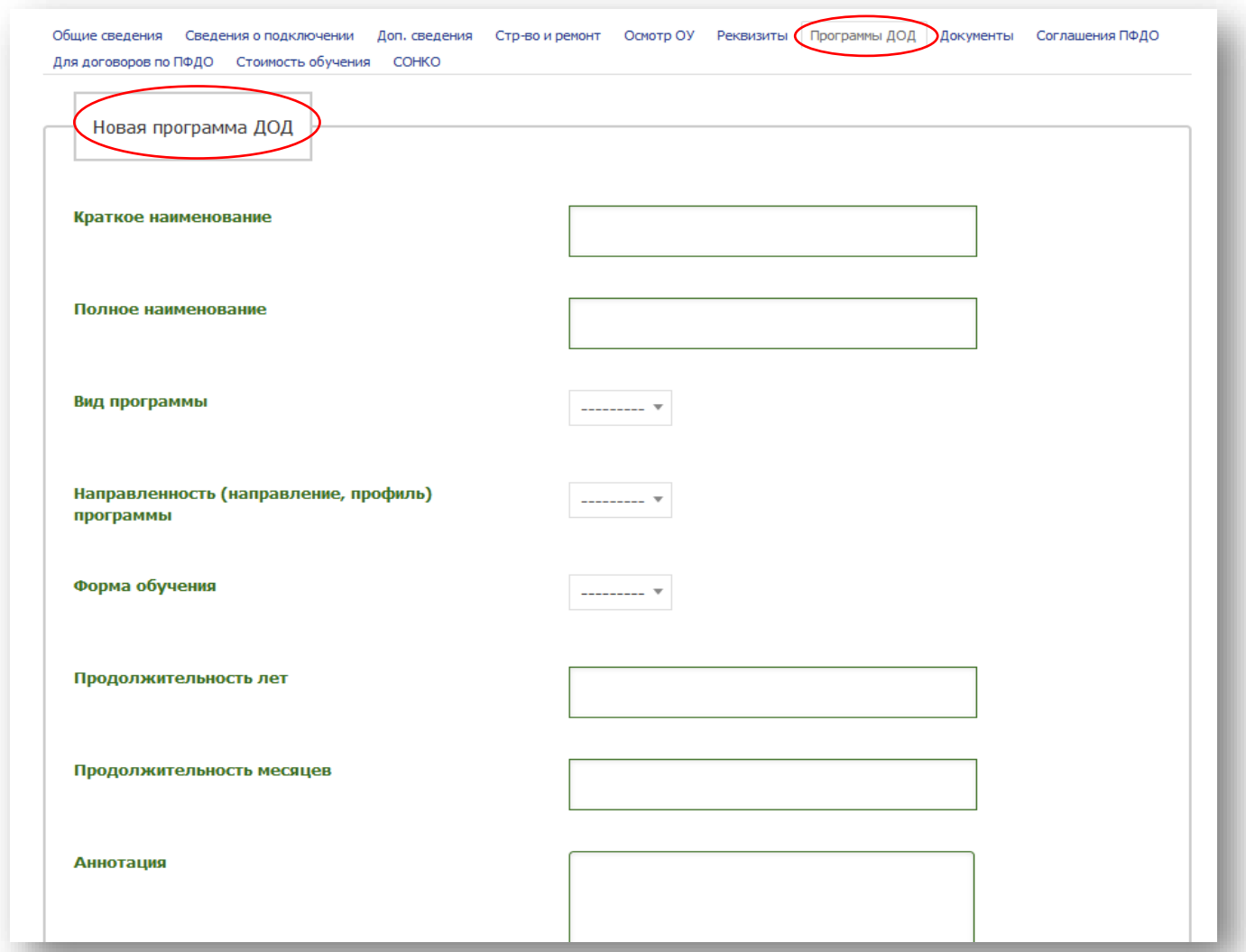

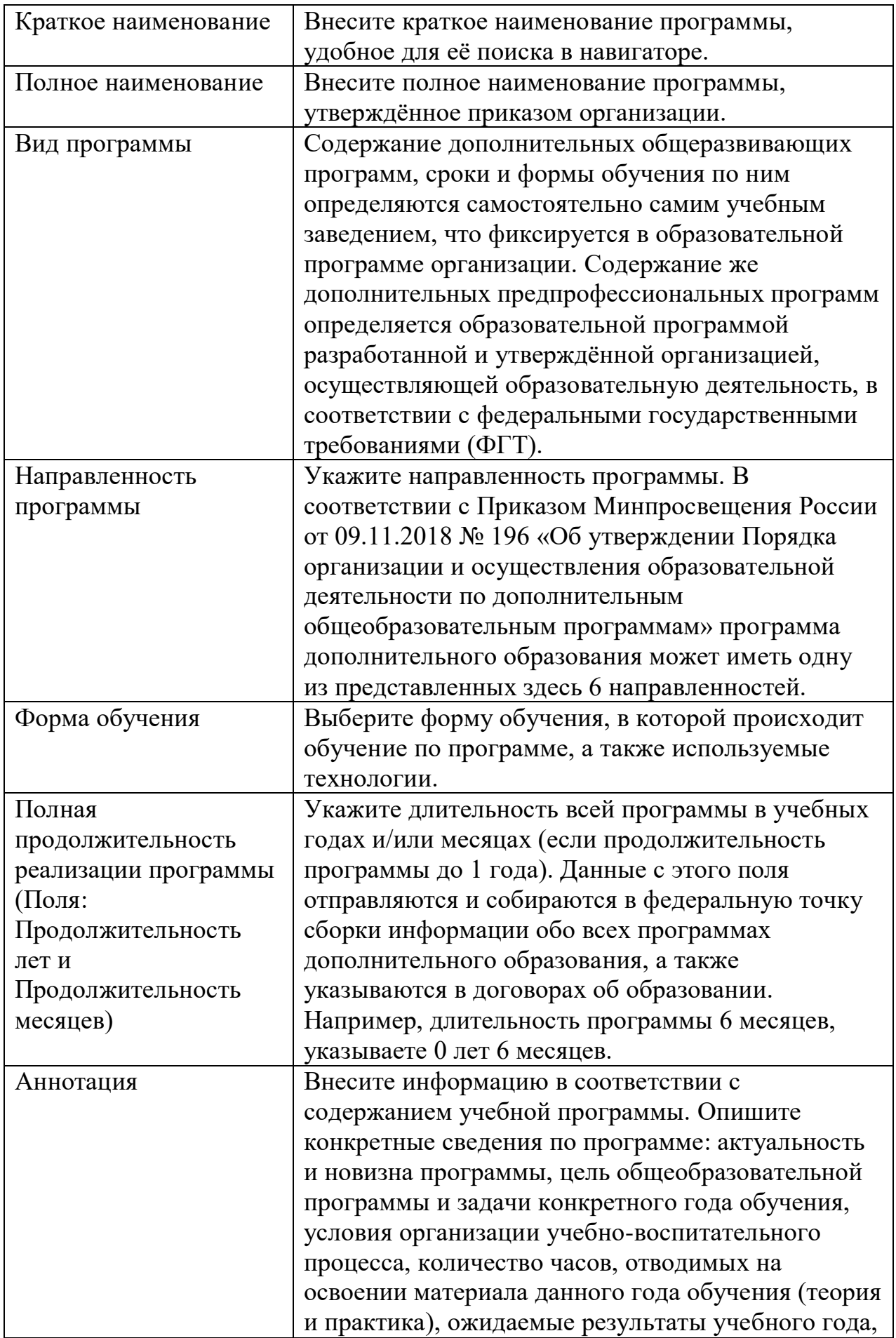

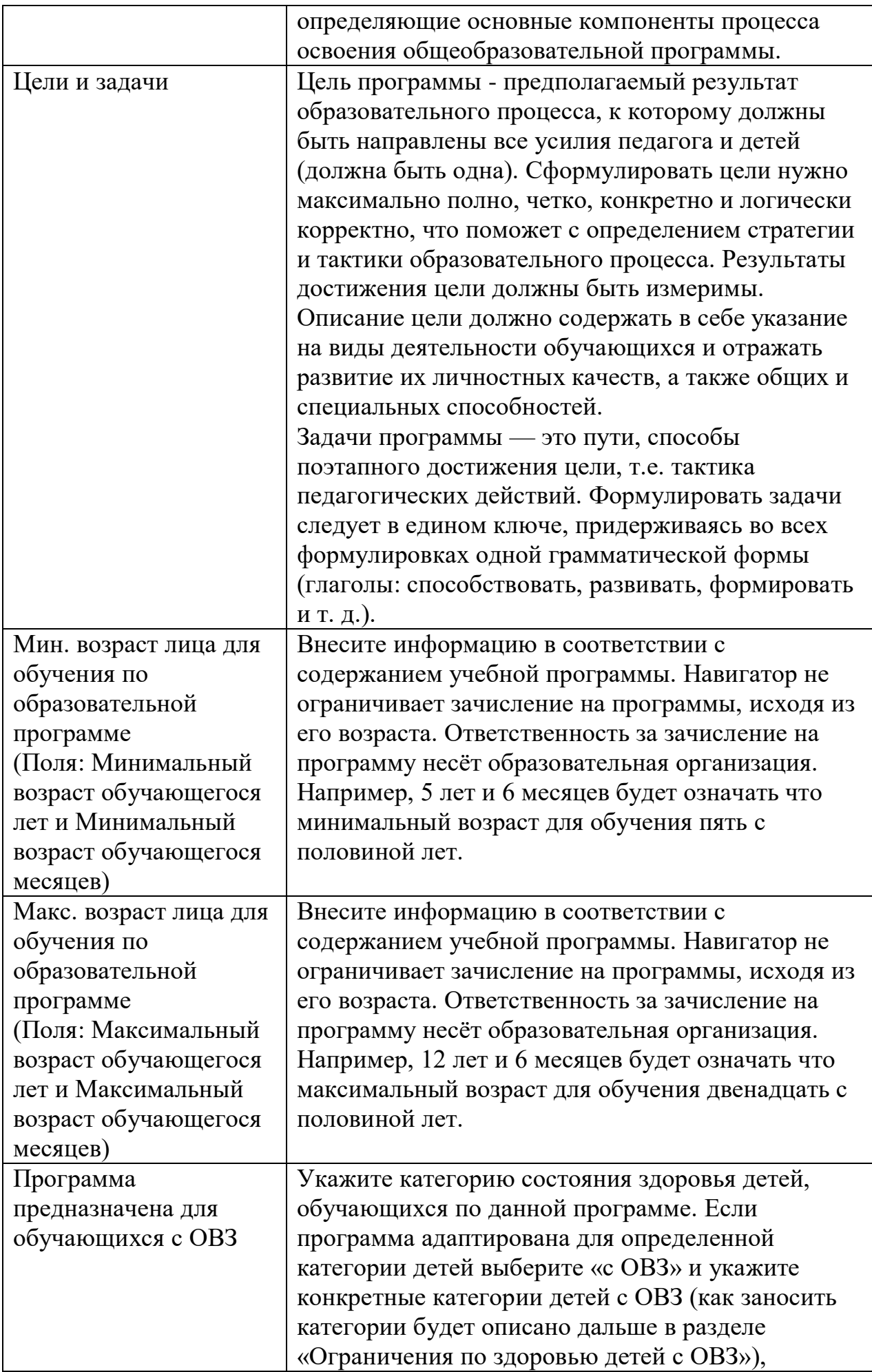

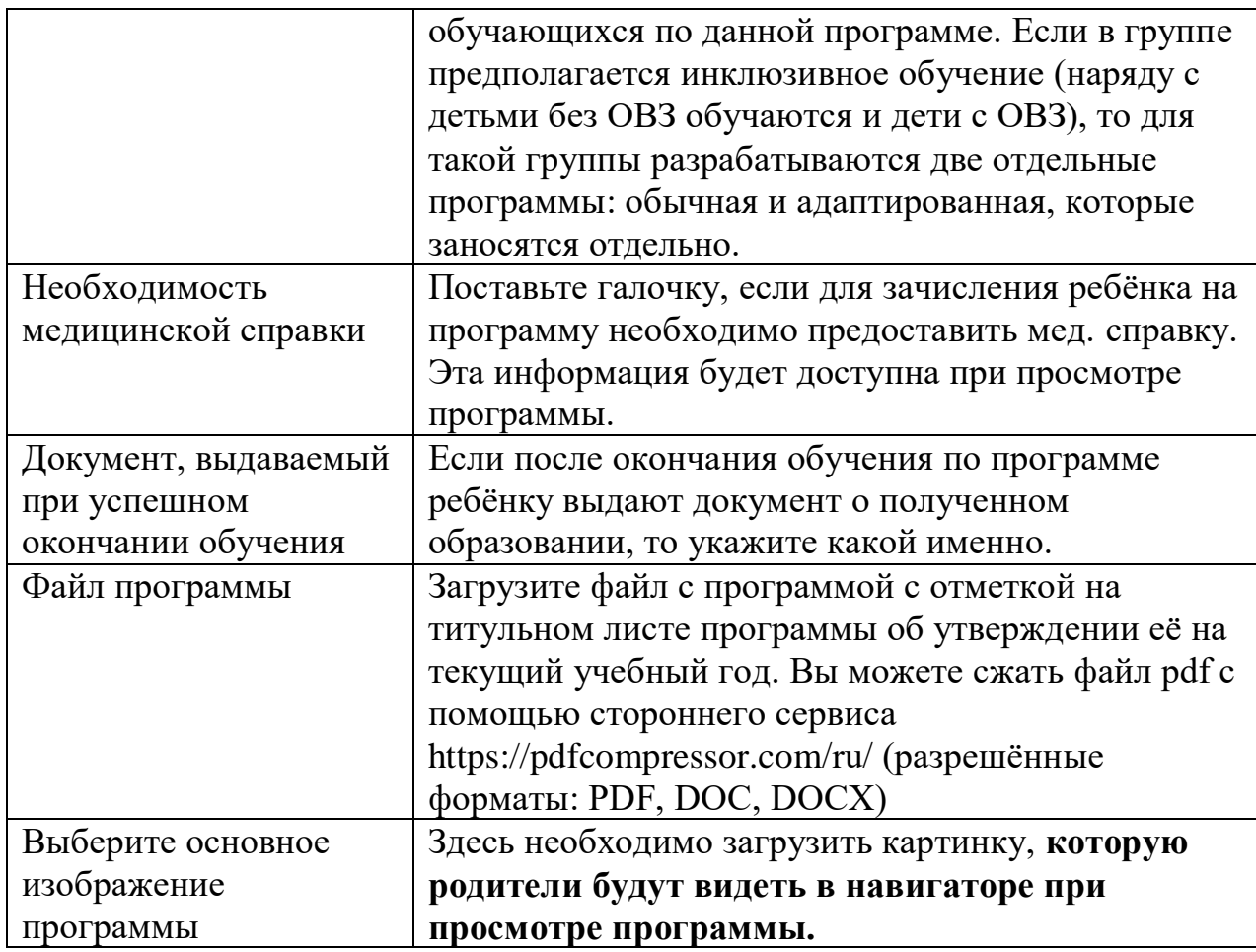

Нажимаем кнопку «Сохранить». После добавления программы она появится у вас в перечне, но это еще не вся заполненная информация.

# 3. Обратите внимание на блок, изображенный на рисунке ниже.

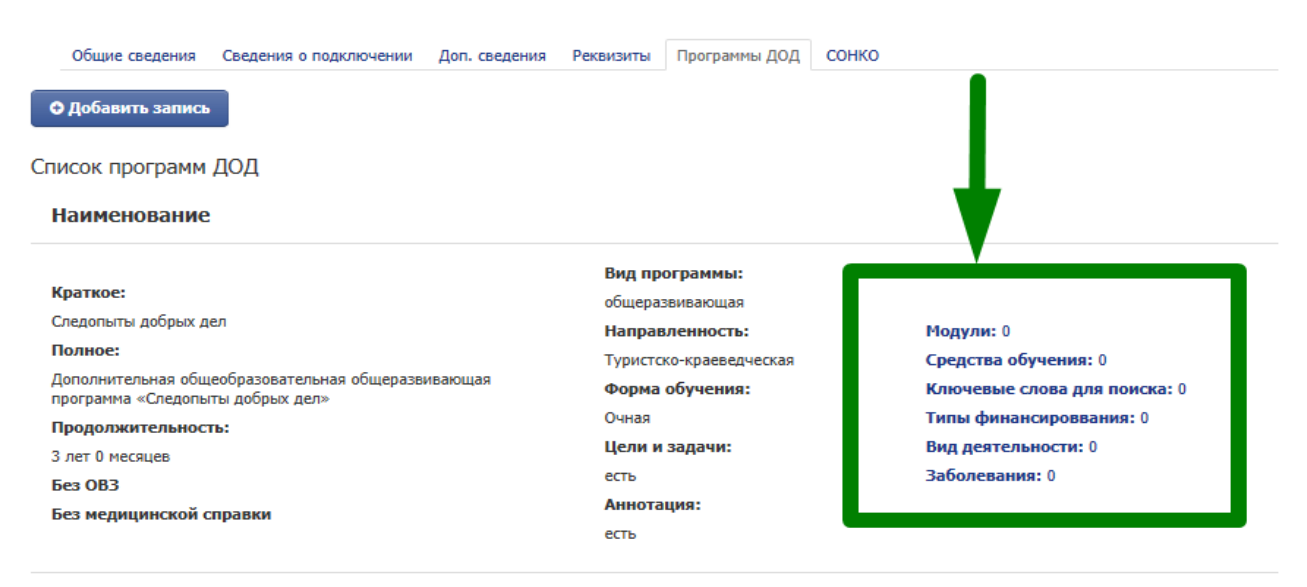

Далее, к каждой программе вводим дополнительные сведения. Для заполнения достаточно нажать на соответствующее поле и нажать на кнопку «Добавить запись».

Рекомендуем делить программы на модули по полугодиям. Это облегчит процедуру определения цены на модуль программы и понимание объёма списания денежных средств с сертификата ребёнка.

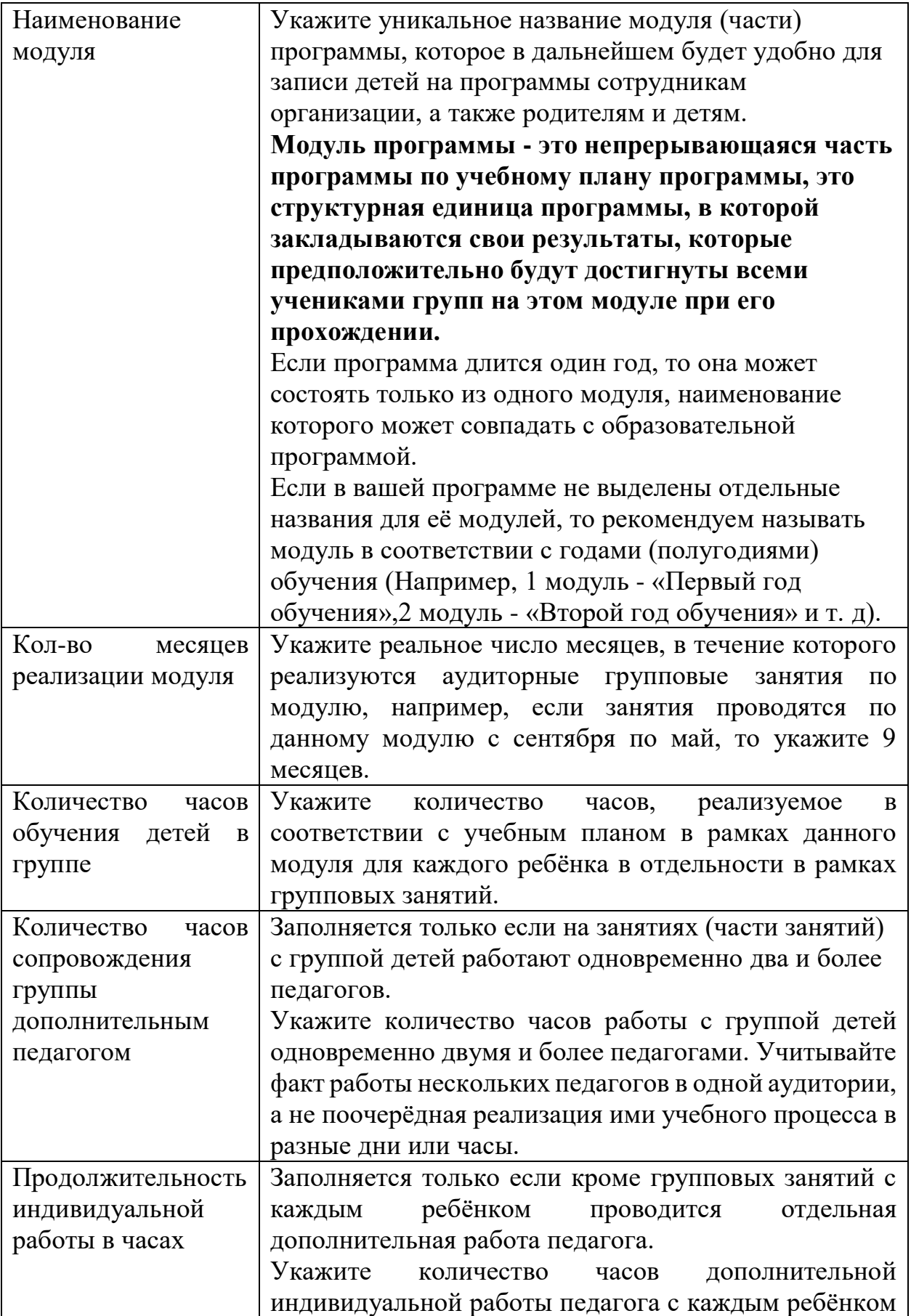

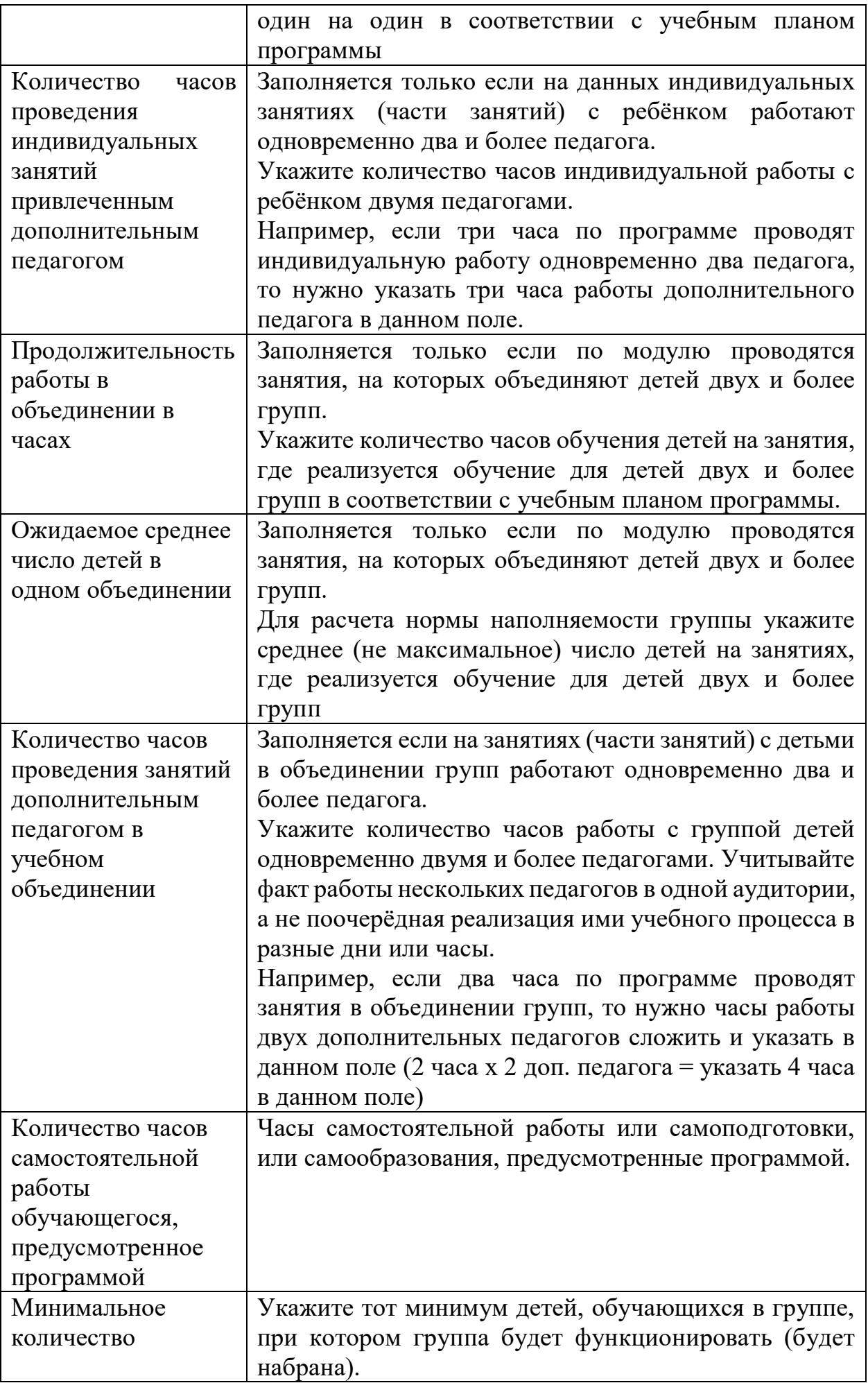

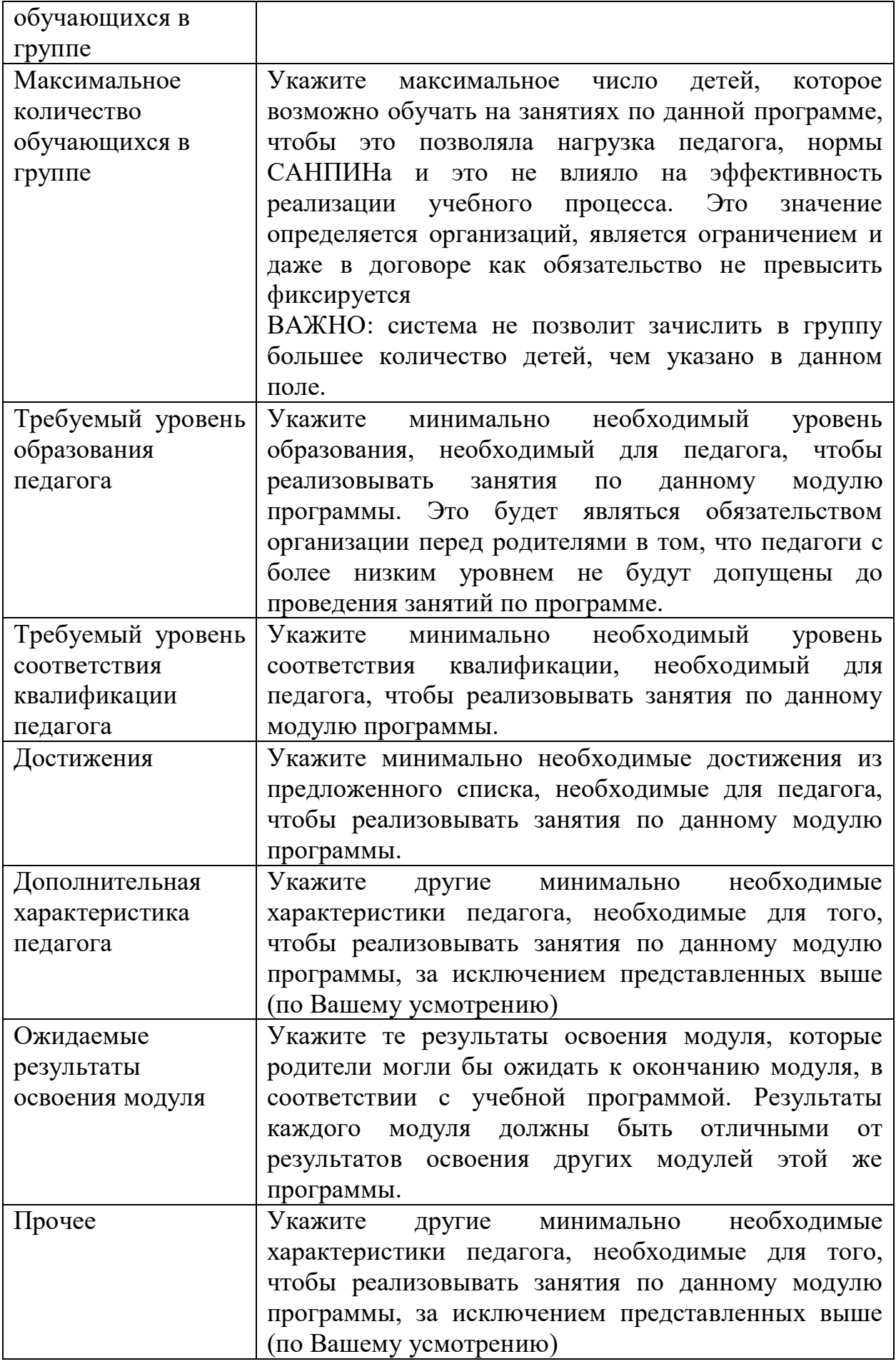

## **Средства обучения**

Укажите нормы оснащения детей средствами обучения по данной программе, которые должны предусмотрены для реализации программы в вашей образовательной организации. Фактически речь идёт об оборудовании и материалах и указывается для того, чтобы родители могли ознакомиться с тем, что используется Вами при реализации программы. Эта информация зафиксируется договором и будет использоваться при оценке качества образования.

Начинайте вводить по буквам искомое слово, система предложит подходящие варианты, среди которых вы выберете нужный вам. Если Вы не находите в появляющемся списке нужное вам средство обучения, то, прежде всего, переберите разные варианты названия нужного вам средства обучения, если нужное средство не находится, то обратитесь региональному оператору, который его добавит в список средств.

Сто процентное использование средства обучения на занятиях означает, что дети или педагог используют его каждое занятие.

Количество единиц средства обучения необходимо указывать в расчёте на группу. Не используйте вместо этого просто число количества детей в группе.

#### **Ключевые слова**

Укажите ключевые слова, необходимые для поиска вашей программы родителями через навигатора. Это поможет родителям и детям находить Ваши программы в числе первых!

Начните вводить необходимое ключевое слово, система отобразит список совпадений и предложит выбрать интересующий. Если видите нужное слово, просто наведите на него курсор и нажмите. Слово добавится в строку, и Вы увидите его.

Например, для ввода "английский язык", вам нужно использовать слова "английский" и "язык".

## **Типы финансирования**

*В реестр сертифицированных программ* направляете программу, которая:

1. соответствуют Правилам ПФДО,

2. будут интересна детям настолько, что они решат её выбрать,

3. их стоимость не (сильно) превышает годовой номинал сертификата в вашем муниципалитете.

После направления программы в данный раздел, она проходит сертификацию со стороны регионального оператора.

*В реестр бюджетных программ* направляете программу если она: 1. предпрофессиональная,

2. соответствует критериям, установленным Положением о ПДО

3. реализуется не первый год и по ней обучаются дети на 2, 3 и последующих годах обучения за счёт средств муниципального бюджета,

4. рассчитана на большое количество часов учебной нагрузки в неделю (7 и более),

5. которые вряд ли будут востребованы детьми, но при этом их сохранение значимо для муниципалитета.

Программа после направления её в реестр будет рассмотрена комиссией муниципалитета, которые примет ее решение о включении в реестр.

*В реестр платных программ* направляете любые программы, которые будут востребованы родителями за их собственные денежные средства. Программы в данный реестр проходят модерацию региональным оператором.

#### **Вид деятельности программы**

Обязательное поле при направлении программы в любой из реестров, кроме черновиков. Указывайте те виды деятельности, которые относятся именно указанной вами ранее направленности программы. Необходимо указать хотя бы один вид деятельности, относящийся к выбранной направленности программы.

#### **Ограничения по здоровью детей с ОВЗ**

Указываются конкретные категории детей с ОВЗ обучающихся по данной программе (указать есть или нет).

После того, когда все программы будут заполнены без ошибок, они уходят в ПФДО, ожидают рассмотрения. Программы из бюджетного реестра рассматривает муниципальная комиссия по распределению программ. Программы из реестра сертифицированных рассматриваются областными экспертами. Программы из реестра платных программ проходят модерацию специалистами Регионального модельного центра.

Если программа не соответствует требованиям, она будет отклонена. В личном кабинете организации появится надпись: «Программа отклонена данного числа по причине…». Необходимо внести изменения и отправить программу снова в ПФДО нажатием кнопки «Обновить программу в ПФДО». Данное обновление займет время, т.к. происходит переход из одной АИС в другую.

**После того, когда все программы распределены по реестрам, необходимо создать объединения и группы, согласно учебному плану.** 

### **Создаем объединения и группы**

Через вкладку **«Учреждение»** нажимаем кнопку **«Объединения»**. Добавляем Отдел (например, Художественный), в отделе добавляем Объединение (например, «Танцевальный калейдоскоп»).

Затем через вкладку **«Учреждение»** заходим во вкладку **«Группы»**:

- 1. Добавляем группу с привязкой к программе и к модулю (например, программа «Основы танца», модуль «1-й год обучения»).
- 2. Заполняем плановое количество детей.
- 3. Указываем минимальный и максимальный возраст детей.
- 4. Количество лет обучения 1.

После создания всех групп через вкладку **«Группы»** необходимо добавить информацию во вкладку **«Начало и окончание обучения»** (даты можно выставлять как в автоматическом, так и в ручном режиме). После нажатия кнопки «**Сохранить»,** группы переходят во вкладку «Список групп с заполненными датами начала и окончания обучения». Во вкладке **«Готовность к зачислению»** проверить правильность заполнения, нажать кнопку **«Сохранить»**. Теперь группы готовы к зачислению в них учащихся.

## **Зачисление детей**

## **(на сертифицированные программы)**

## Заходим в ЭШ 2.0.

1. Зачисление детей осуществляется через вкладку **«Секретариат»**, **«Зачисление ПФДО»**.

2. Нажимаем кнопку **«Новое заявление ПФДО»**, заполнить данные и выполнить по порядку все «шаги». Зачисление займет время, т.к. происходит переход из одной системы в другую.

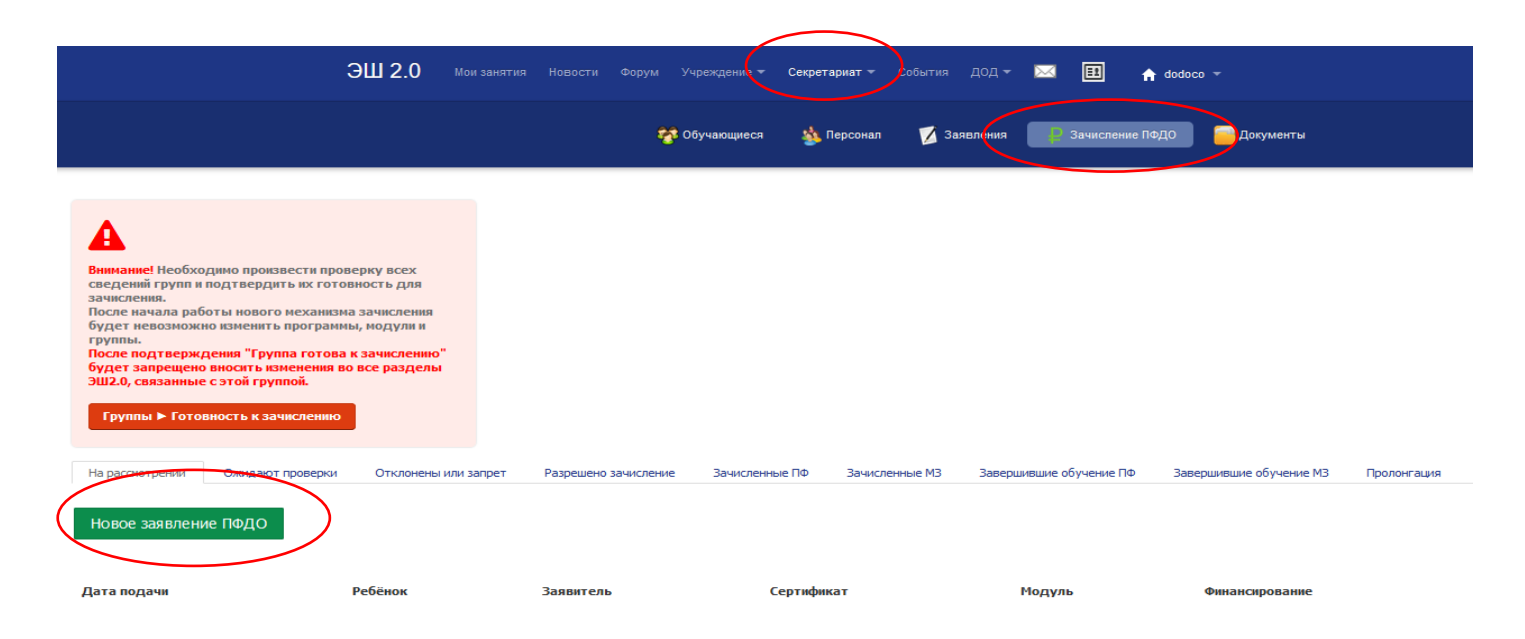

3. Вводим № сертификата, фамилию и имя ребенка, выбираем модуль программы, реестр программ (бюджетные, сертифицированные, платные) и нажимаем кнопку **«Создать заявление».**

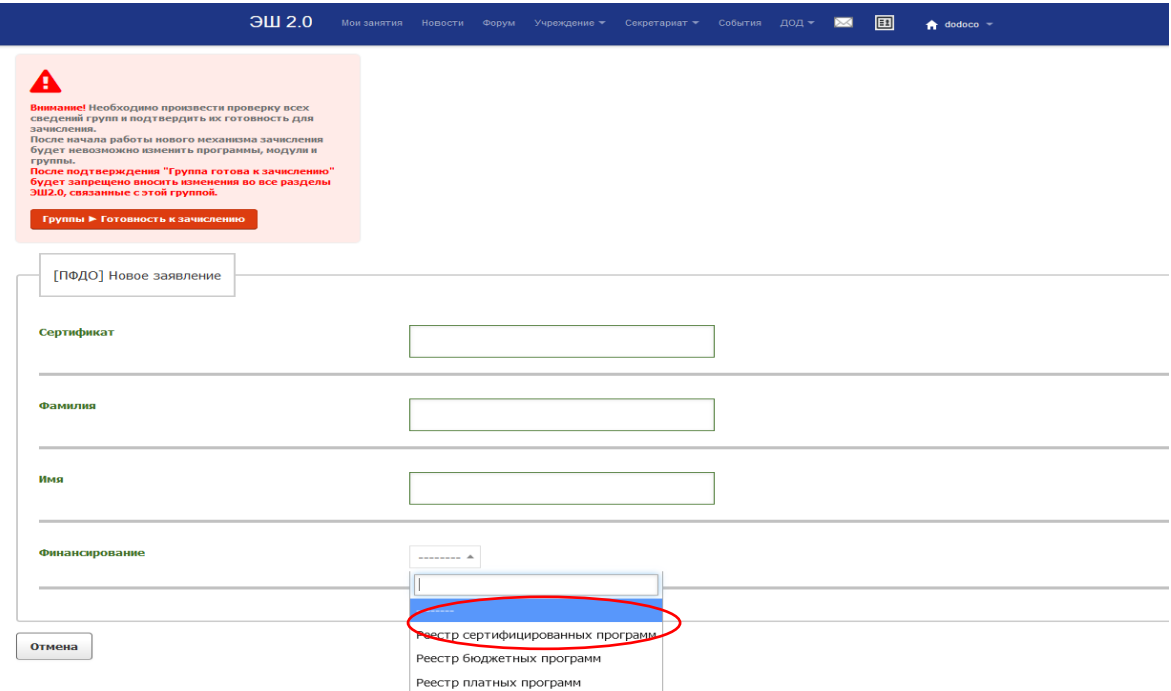

4. Система возвращает Вас на 1 страничку. Находим ребенка во вкладке **«На рассмотрении»**, нажимаем кнопку **«Принять в группу»** и в появившемся окне выбираем группу для зачисления.

5. Ждем 10 минут. За это время идет отправка сведений в систему. После этого ребенок оказывается во вкладке «Разрешено зачисление» или «Отклонены или запрет».

 6. Ребенок во вкладке **«Разрешено зачисление».** На этом этапе нажимаем синюю кнопку **«Указать дату начала обучения для договора»** и указываем дату, с которой ребенок ходит к Вам на программу.

 7. В течение 10 минут, после проверки системой, появится зеленая кнопка «Подтвердить согласие с условиями». ОЧЕНЬ ВНИМАТЕЛЬНО отнеситесь к тому пункту! Вам необходимо получить согласие родителя на зачисление, согласно выведенным условиям.

Если Вы зачислите ребенка, а для его обучения необходима доплата за обучение со стороны родителя, и он не дал Вам такого согласия, то это чревато! Встанет вопрос – кто будет доплачивать?!

После нажатия кнопки «Согласен с условиями договора» и пройдя последние проверки системой, ребенок будет зачислен в группу и договор будет активирован.

Если был отказ в зачислении, то уже зачислить этого ребенка не получится.

# ОБРАЩАЕМ ОСОБОЕ ВНИМАНИЕ – ВЫПОЛНЯТЬ ВСЕ ДЕЙСТВИЯ, КОТОРЫЕ ПРОПИСАНЫ КРАСНЫМ ШРИФТОМ.

合。 На рабочем столе личного кабинета организации при нажатии кнопки что находится рядом с названием учреждения, Вы можете найти справочную информацию, которая пригодится в работе.

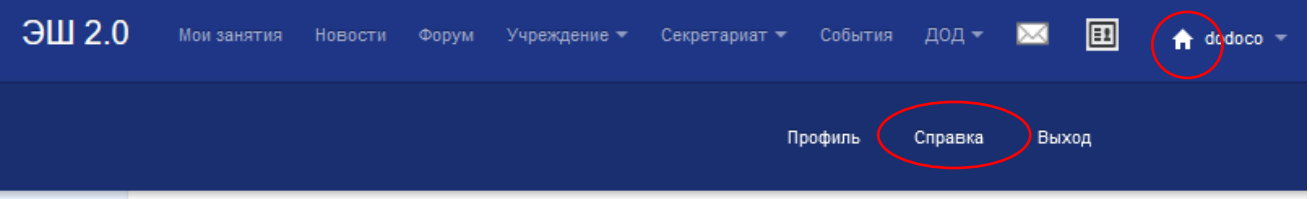

Кнопки, выделенные синим цветом, активны и при их нажатии всплывает информация.

При появлении проблем технического характера, необходимо обратиться в компанию «Мирит» (создатель Э.Ш 2.0) по телефону 8 (3842) 45-21-90.

 Вы можете обратиться за помощью в муниципальный опорный центр, где Вам обязательно помогут.